# IntelliWebSearch: A Configurable Search Tool for Translators

By Naomi J. Sutcliffe de Moraes

### IntelliWebSearch, a small AutoHotKey script created by Italian

AutoHotKey script created by Italian into English translator Mike Farrell, can be downloaded for free at www.intelliwebsearch.com. This terminology search tool is designed to save time when browsing the Web, and it works on Windows XP, NT+SP6, 2000, and Vista. (See the last section of this article for alternatives for other operating systems.)

#### IntelliWebSearch Search Options

IntelliWebSearch must be installed on your hard drive and be configured to search the sites or dictionaries you use. If you configure it to load when your PC is booted, it will sit in your system tray waiting to be called through preconfigured key combinations.

Searches can be performed in two ways.

- 1. A shortcut key combination (CTRL+ALT+B by default) copies the text highlighted in any Windows application and sends it to the IntelliWebSearch window, as shown in Figure 1 on page 27. The text in the search field can be modified by the user and is sent to the desired search site by clicking on one of the labeled buttons or by using the Alt key plus the number assigned to the search. There are 5 groups of 10 configured searches, for a total of 50 possible searches.
- 2. A special shortcut can be created for each individual search. Using it will let you bypass the IntelliWebSearch search window and send the selected string directly to the search engine.

There is also one preset search, called PluriSearch, which can search more than one site at the same time.

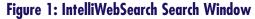

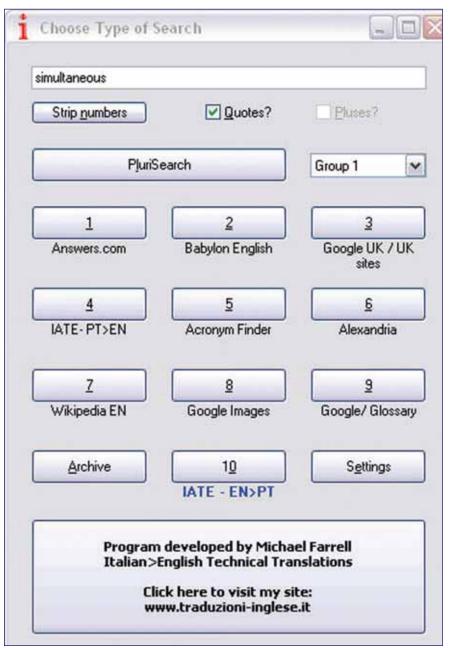

One feature that is new in the latest version of IntelliWebSearch is the ability to search dictionaries installed on your hard drive. How the program does this is beyond the scope of this review, but the documentation provides guidance. If you use the program dtSearch, IntelliWebSearch can interact with it, and a preset search for dtSearch is included as one of the sample searches.

#### **Configuration of Internet Searches**

The program provides a list of sample searches for different languages, but in order to make the tool useful for your language combinations you will need to add the searches you use most often. One of the recent improvements in IntelliWebSearch is a Wizard that guides you through the search setup process and does some processing behind the scenes. Figure 2 on page 28 shows the Search Setup Wizard's first screen.

After you provide this information, the program opens your default browser and tries to run a search based on the data entered. Figure 3 on page 29 shows the next step, where you must place your cursor in the search field of the site. IntelliWebSearch does the rest.

In some cases, the Wizard does not work because of how a site is coded. but if you understand how it works you can configure searches manually without the Wizard. For example, search engines, online dictionaries, and online encyclopedias use one of two methods to submit the search terms you input: GET or POST. It is very easy to tell which method is used. With the GET method, the search terms are visible somewhere in the result page address string (URL). If the POST method is used, they are hidden. Let's take the Alexandria Multilingual Dictionary in Figure 4 on page 29 as an example.

The first step is to set the source and target languages, enter a search term (*contato* in Figure 4), and click on OK. The result of the search is not shown in Figure 4 because right now we are only interested in the URL (the address shown in the field just under the menus at the top of the window). In this case, the URL is:

#### http://synoniemen.net/alexandria. php?word=contato&submit=OK& source=pt&target=en

To set up a general search in Intelli-WebSearch, we need to separate out the part of the URL address that appears before the search word (shown in blue above) and the part after the search word (shown in green

#### IntelliWebSearch: A Configurable Search Tool for Translators Continued

above). This process is shown in Figure 5 on page 30.

The example in Figure 5 was for a search engine using the GET method. Searches using the POST method are a little more complicated to configure manually, but IntelliWebSearch's configuration Wizard also works for

to other copies of IntelliWebSearch on other computers, so your work is not lost.

#### An Alternative to IntelliWebSearch for All Operating Systems

I think the program is very good, and many people will find it extremely

## One feature that is new in the latest version of IntelliWebSearch is the ability to search dictionaries installed on your hard drive.

POST sites. The documentation available on the IntelliWebSearch site explains how to configure POST searches by hand.

After your searches are set up you can export them and then import them

useful, especially if they use Windows XP or Vista. I have some problems with the underlying AutoHotKey program and my modified keyboard. Basically, AutoHotKey does not work well with remapped keyboards or acts in unex-

#### Figure 2: Search Setup Wizard—Step 1

| <sup>9</sup> lease input | the following essential data.                                                                                  |
|--------------------------|----------------------------------------------------------------------------------------------------|
| URL                      | http://www.merriam-webster.com/                                                                                |
|                          | Internet address of search engine/dictionary/encyclopaedia.                                                    |
| Test Word                | software                                                                                                    |
|                          | A one-word term without accented letters which is likely to be found, e.g. computer.                           |
| Test Words               | software program                                                                                               |
|                          | A multi-word term without accented letters which is likely to be found, e.g.<br>computer assisted translation. |

pected ways. (See my article in the February 2008 issue for information on how to change the layout of your keyboard to increase typing speed and decrease wrist pain.)

Another small limitation of the program is that you can choose searches one by one or you can choose one preset group of searches. I have several different search approaches that require different sets or types of searches:

- 1. The "what the heck does that mean" method: I encounter an unfamiliar Portuguese word or term and I check monolingual online Portuguese dictionaries to find a definition that fits my context.
- 2. The "guess and check" method: I guess what the term is in English and then check several monolingual English online dictionaries to see if the definition matches the Portuguese definition of my source word. When the term is medical, I use the same method, but I look in medical or pharmaceutical sources.
- **3.** The "find translation" method: I look in several bilingual online dictionaries to see if a standard translation of a term exists, or to find alternative translations that might fit my context.
- **4.** The "find usage" method: I look for how a word is used in search engines and online corpora to see what words go with the word in question.
- 5. The "find legislation" method: I look for specific legislation to check wording or definitions of terms.

#### Figure 3: Search Setup Wizard—Step 2

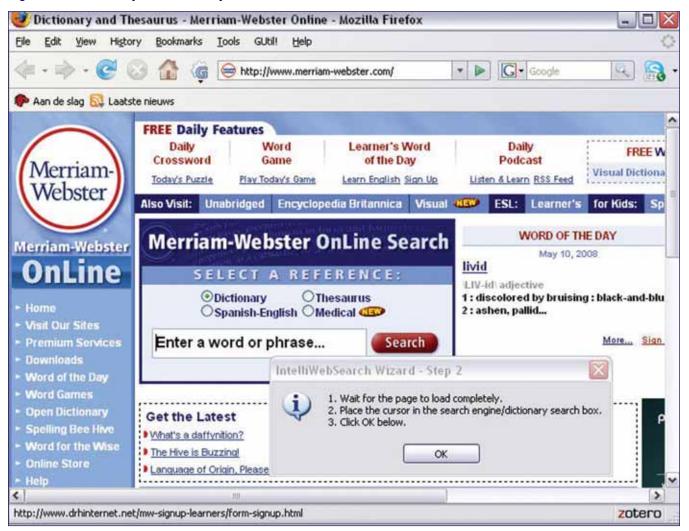

#### Figure 4: Alexandria Multilingual Dictionary Screen After a Search

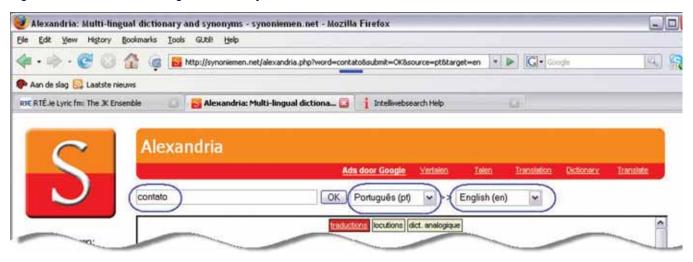

#### Figure 5: IntelliWebSearch Edit Window

| Key Label   | Alexandria Shortcut Key Nenhum                        |
|-------------|-------------------------------------------------------|
| Start       | (http://synoniemen.net/alexandria.php?word=)          |
| Finish      | &submit=OK&source=pn⌖=en                              |
| Description | Alexandria Multilingual Dictionary                    |
| Notes       | 1                                                     |
| Encoding    | UTF-8 Window Size Normal Interword Separator          |
|             | Quotes always off Pluses always off Pluses always off |

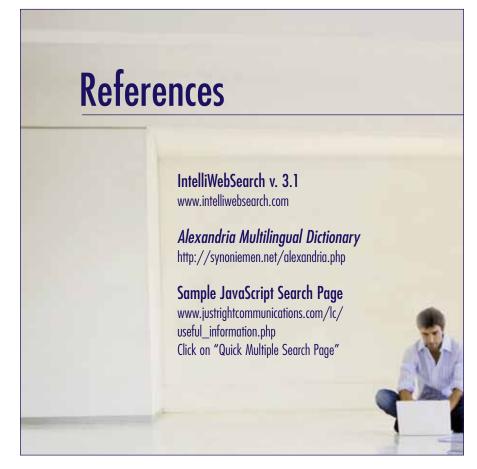

6. The "matching image" method: I do an image search using Google to make sure the target term I want to use matches the source term. This is good for everyday items and for engineering components.

I have a search page I created over a year ago in JavaScript, based on the same concepts as IntelliWebSearch, but with the different searches available as check boxes in a Web page. (See the Sample JavaScript Search Page in the references.) Just fill in the search term, check the boxes corresponding to the various searches you want to perform, and click on Search. Each search is performed simultaneously in a different window so you can click through them to see which results are useful. The sample page listed in the references is for my language combination, Portuguese-English, but readers who are familiar with JavaScript (or any programming language, since JavaScript is not hard to learn) can download the page, alter the code slightly, add their favorite sites, and have a personalized search engine. Needless to say, this involves much more work than using IntelliWebSearch, but I wanted to provide an alternative for readers who cannot use the program for one reason or another. IntelliWebSearch could actually be used in conjunction with a JavaScript page similar to that shown in the sample page I created by sending a search string directly to it using a keyboard shortcut.

I would like to thank Mike Farrell for his contribution to the translator community with his excellent, well documented program.

ata